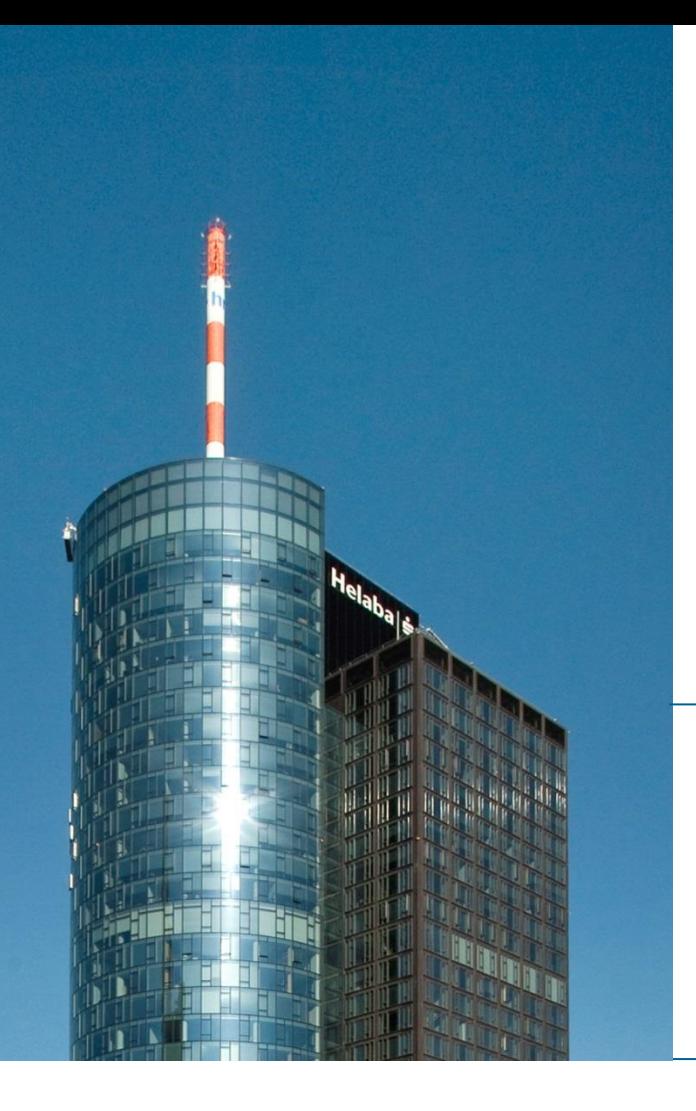

## **Helaba Webbanking**

# **Anleitung zur Löschung der Aktivierung auf dem photoTAN-Lesegerät**

**Electronic Banking, September 2019**

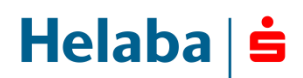

**Die Aktivierung auf dem Lesegerät kann im Menü des Geräts gelöscht werden.**

**Eine Löschung der Aktivierung kann aus folgenden Gründen notwendig sein:**

- **Weitergabe des photoTAN-Lesegeräts an einen Kollegen**
- **missbräuchliche Nutzung Ihres Zugangs**
- **neue personalisierte Aktivierungsgrafik**

**Zur Löschung der Aktivierung benötigen Sie Ihre 4-stellige Geräte-PIN, die Sie bei der Aktivierung des Lesegeräts vergeben haben.**

**Gehen Sie bei der Löschung der Aktivierung wie folgt vor:**

 **Aufruf des Hauptmenüs auf dem Gerät: Drücken Sie im ausgeschalteten Zustand für mindestens 3 Sekunden auf den roten Button des Lesegeräts. Nach dem Startbildschirm mit Helaba-Logo wird das Gerätemenü**  angezeigt. Mit dem grauen OTP-Button (links) können Sie in den Bereich "Aktivierung löschen" wechseln und **mit dem rechten grauen Button bestätigen.**

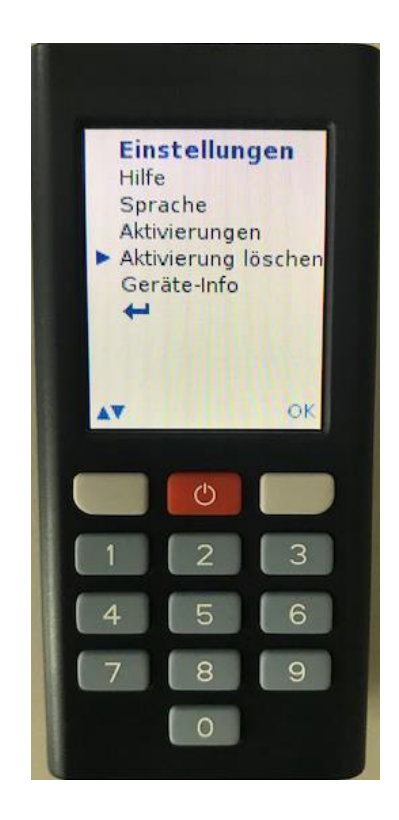

**Aktivierung löschen: Die Aktivierungsnummer auf dem Display muss mit "OK" bestätigt werden. Anschließend werden Sie aufgefordert, Ihre 4-stellige Geräte-PIN für die Löschung einzugeben. Nach erfolgreicher Eingabe der PIN und finaler Bestätigung der Löschung ist das photoTAN-Gerät zurückgesetzt.**

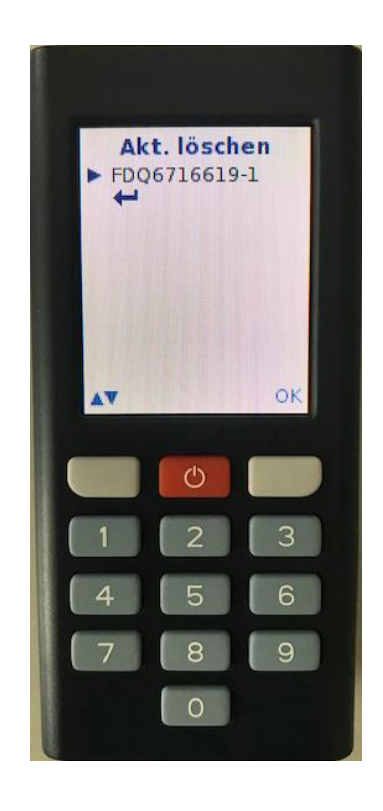

- **Abschluss: Nach der Löschung wechselt das Lesegerät in das Hauptmenü und kann über den roten Button ausgeschaltet werden.**
- **Mit einer Aktivierungsgrafik kann das Gerät erneut aktiviert werden. Hierzu klicken Sie auf der Anmeldeseite des Helaba Webbanking auf den Link "Ich möchte ein photoTAN-Lesegerät aktivieren". Eine ausführliche**  Aktivierungsanleitung finden Sie auf der Helaba-Internetseite (www.helaba.com) unter "Kundenportale".

## **Kontakt Electronic Banking**

 **Zu allen Fragen rund um Ihre elektronische Anbindung steht Ihnen von montags bis freitags von 07:30 Uhr bis 16:30 Uhr unsere Electronic-Banking-Hotline zur Verfügung.**

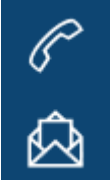

**Telefon: +49 69 / 9132 - 2510**

 **E-Mail: e-banking@helaba.de**

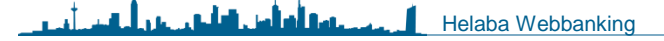